# AVA A696

# **Control Board**

### **Model Number AW-A696**

**Intel® Pentium® III Embedded SBC with six 10/100LAN & SSD** 

# **User's Manual**

**Version 1.2** 

© Copyright 2005. All Rights Reserved

Manual Edition 1.2, Dec 2005

This document contains proprietary information protected by copyright. All rights are reserved, no part of this manual may be reproduced, copied, translated or transmitted in any form or by any means without prior written permission of the manufacturer.

The content of this manual is intended to be accurate and reliable, the original manufacturer assumes no responsibility for any inaccuracies that may be contained in this manual. The original manufacturer reserves the right to make improvements to the products described in this manual at any time without prior notice.

#### **Trademarks**

IBM, EGA, VGA, XT/AT, OS/2 and PS/2 are registered trademarks of International business Machine Corporation

Award is a trademark of Award Software International, Inc

Intel is a trademark of Intel

RTL is a trademark of Realtek

VIA is a trademark of VIA Technologies, Inc

Microsoft, Windows, Windows NT and MS-DOS are either trademarks or registered trademarks of Microsoft Corporation

All other product names mentioned herein are used for identification purpose only and may be trademarks and/or registered trademarks of their respective companies

#### **Limitation of Liability**

While reasonable efforts have been made to ensure the accuracy of this manual, the manufacturer and distributor assume no liability resulting from errors or omissions in this manual, or from the use of the information contained herein.

### **Table of Contents**

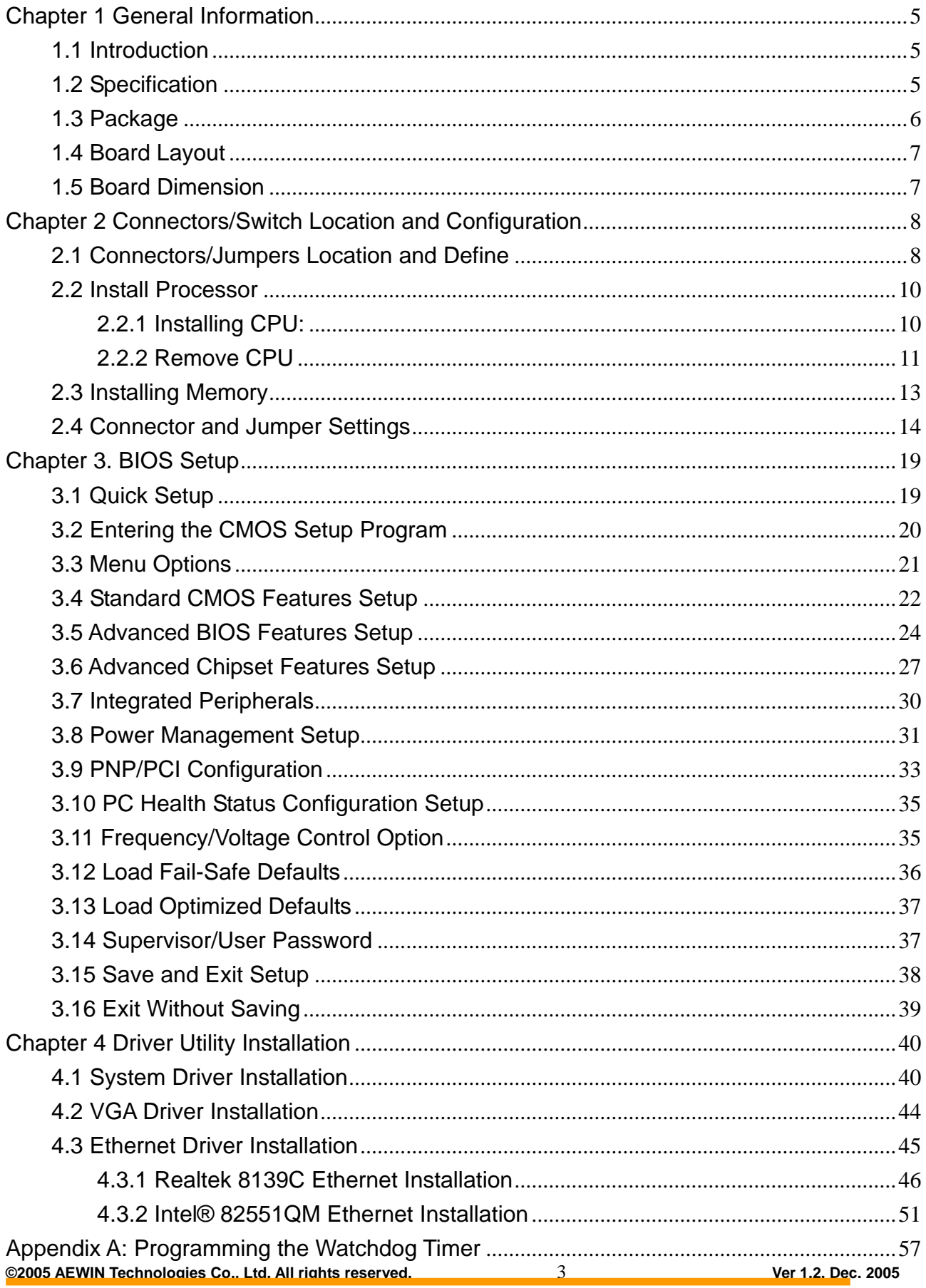

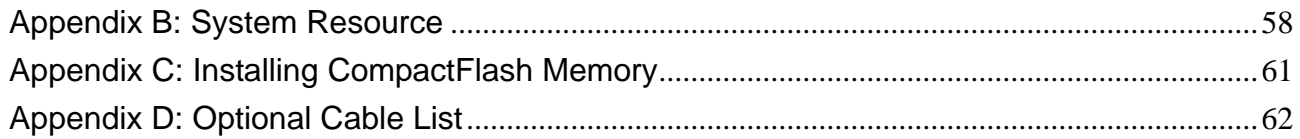

### **Chapter 1 General Information**

### **1.1 Introduction**

The AW-A696 is a full function of 5.25" Embedded format SBC board use VIA VT8606 and VT82C686B chipset supports Intel® Socket 370 Celeron®/Pentium® III Tualatin processors. The AW-A696 supports six of Intel 82551QM or Realtek RTL8139C+ Ethernet chipset with RJ45 jack for 10/100Mbps.

The onboard features include two RS-232 serial ports, and onboard SSD interface supports CompactFlash™ type II Socket. The AW-A696 supports up to two USB ports. For the expansion ability, the AW-A696 reserved a mini-PCI slot for flexible expansion capabilities.

#### **1.2 Specification**

#### **General Functions**

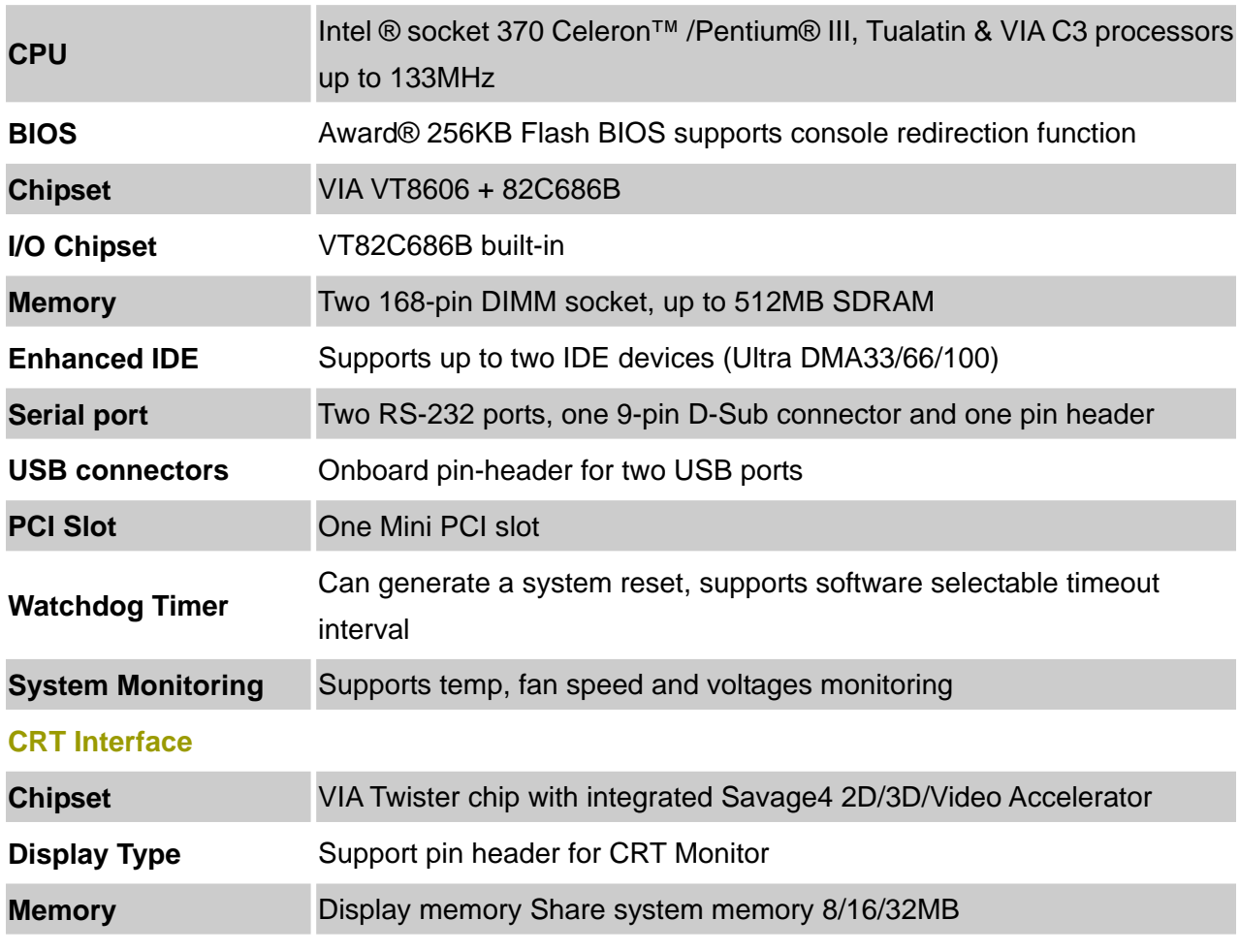

**Ethernet Interface**

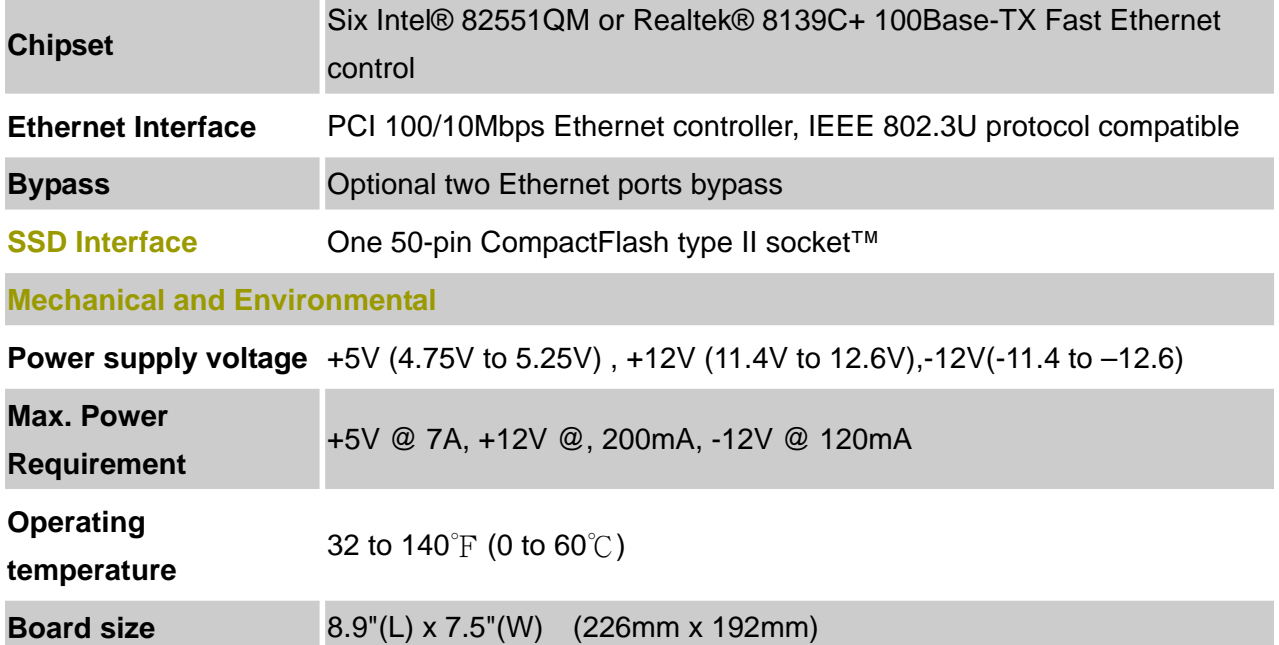

#### **1.3 Package**

Please make sure that the following materials have been packed with the board before starting install your AW-A696.

- 1. AW-A696 Embedded SBC
- 2. Quick Setup Manual
- 3. Cable List:
- 46-ICOM00-00 2.54mm COM Port Cable
- $\bullet$  46-IVGA01-00 2.00mm VGA Cable
- 46-IUSB08-002.54mm USB Cable

Optional Cable

- 46-ATA660-00 IDE Cable
- 46-IPOW20-00 Power Cable
- 4. CD-ROM for Drivers, Utilities

If any of these parts are missing or damaged, please contact your distributor or sales representatives immediately.

**Note:** for detailed contents of the AW-A696, please refer to the attached CD-ROM.

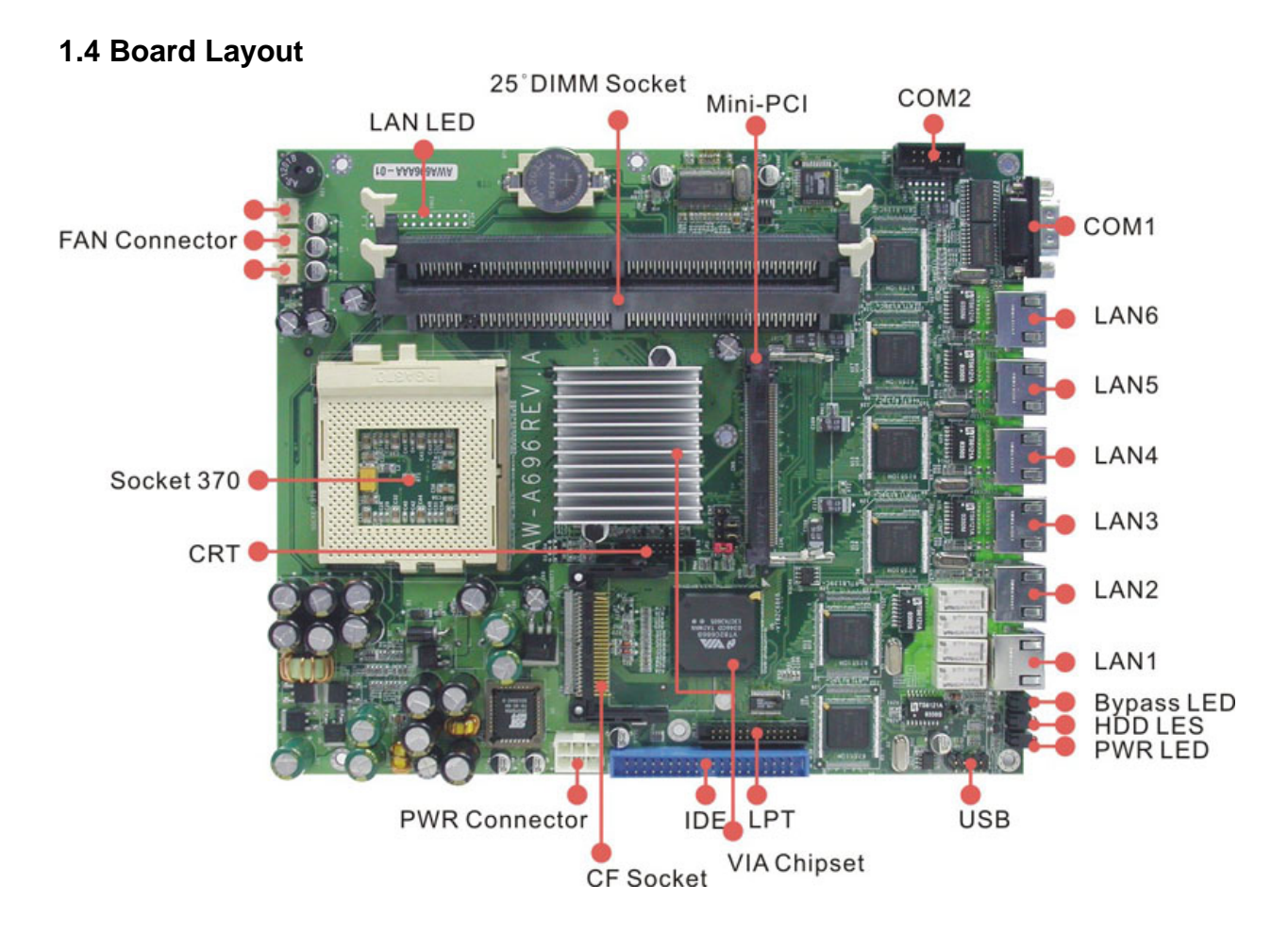

**1.5 Board Dimension** 

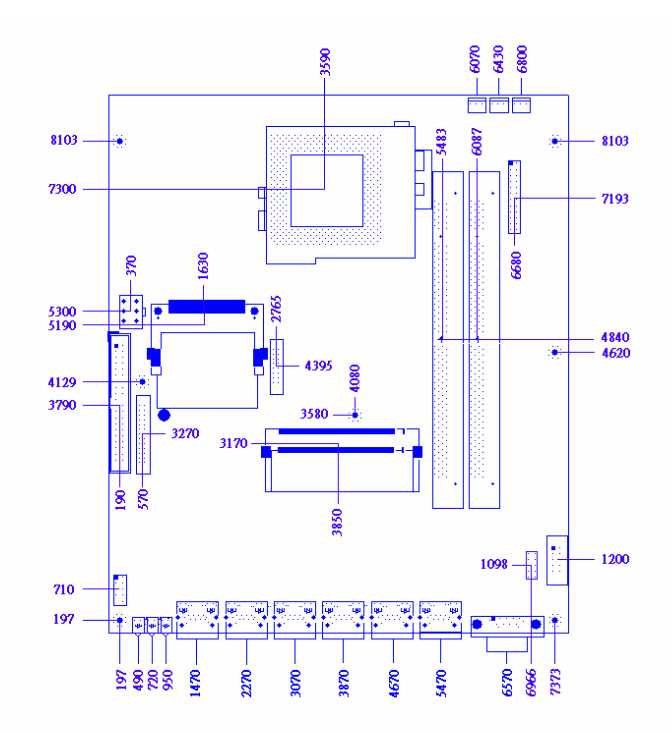

### **Chapter 2 Connectors/Switch Location and Configuration**

### **2.1 Connectors/Jumpers Location and Define**

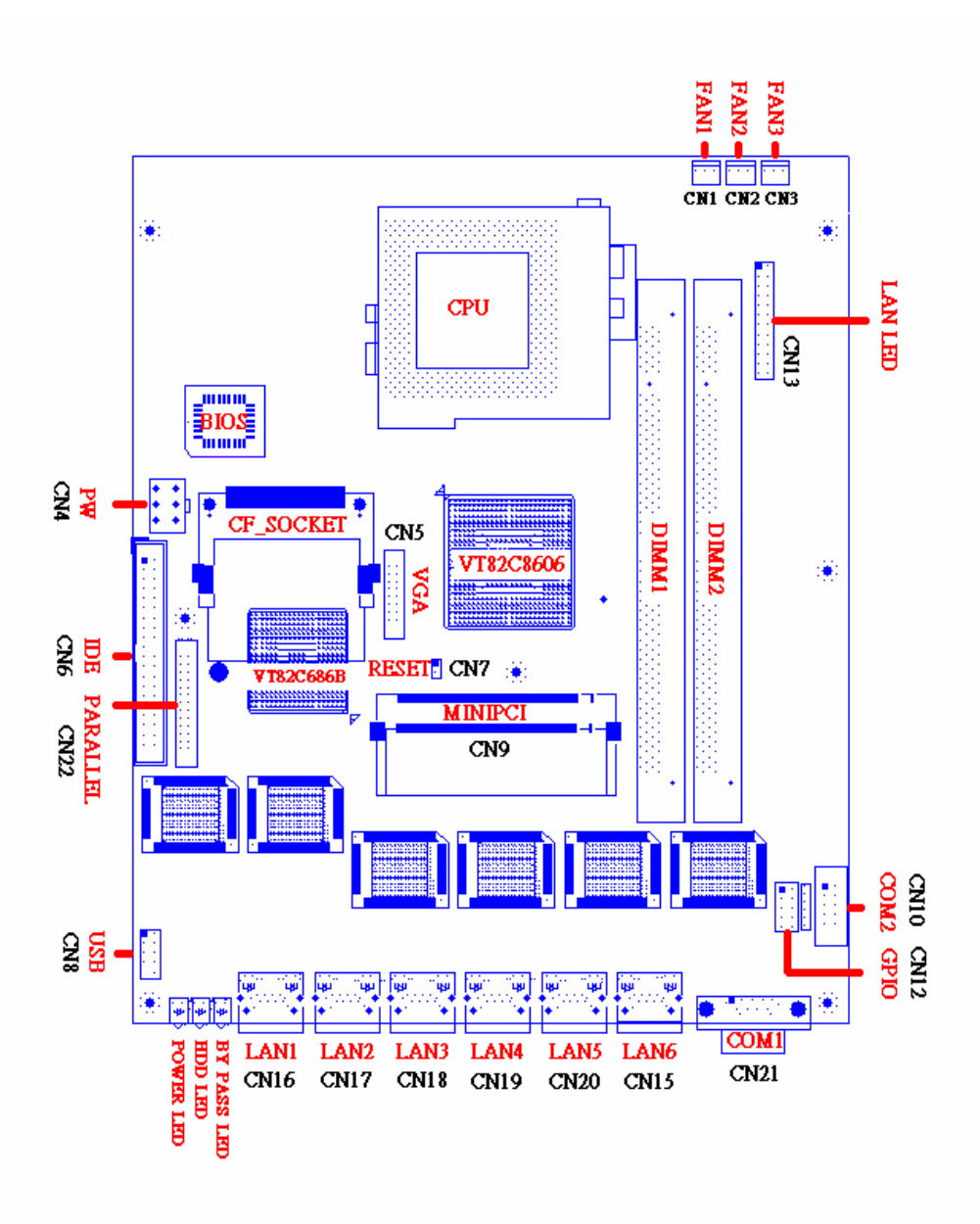

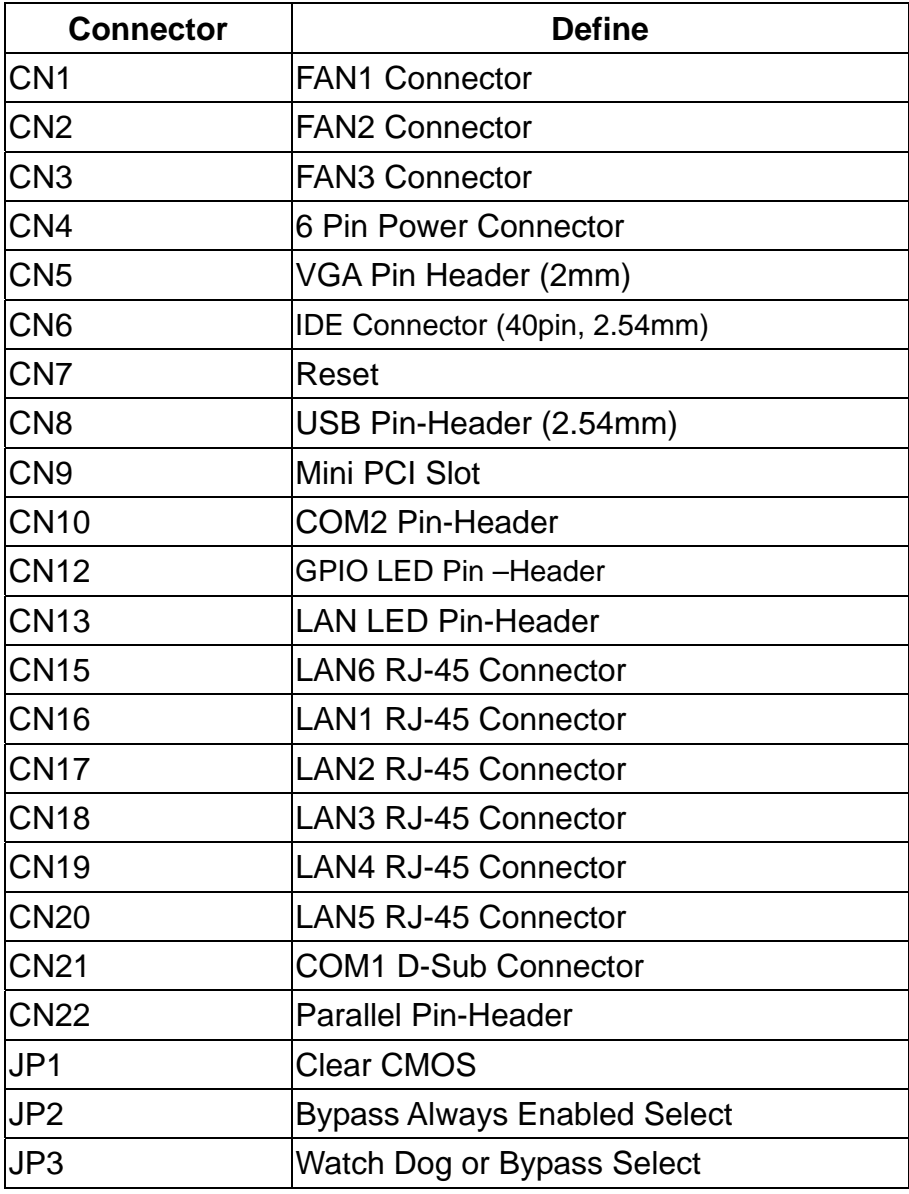

### **2.2 Install Processor**

### 2.2.1 Installing CPU:

(1) The CPU has marks with a triangle then make sure the triangle has the same position with CPU socket ; then easily pressing down the processor into the socket.

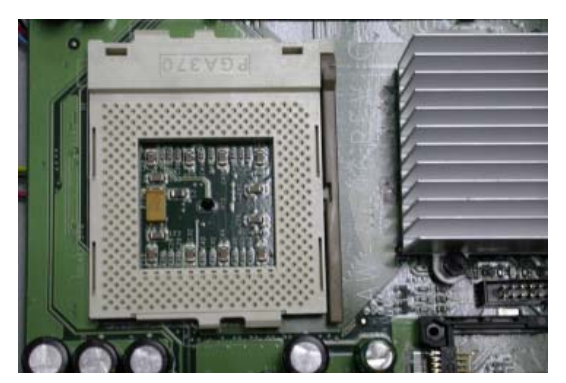

(2) Then tie the screw of CPU socket beginning from right side; you can refer to below picture.

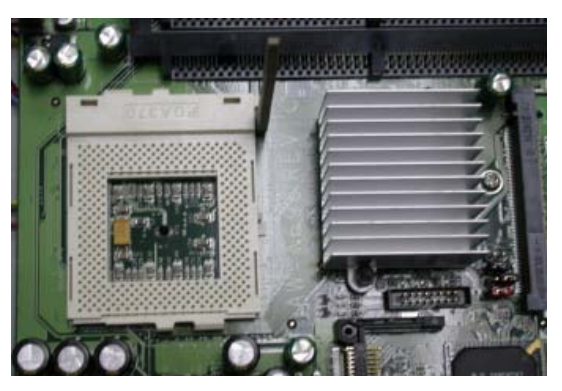

(3) Now you can to lay aside CPU processor in socket, please see picture.

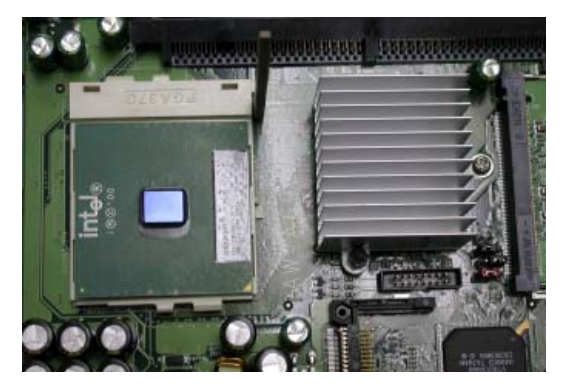

(4) You can see the CPU socket has a lock sign please push the tappet to lock location.

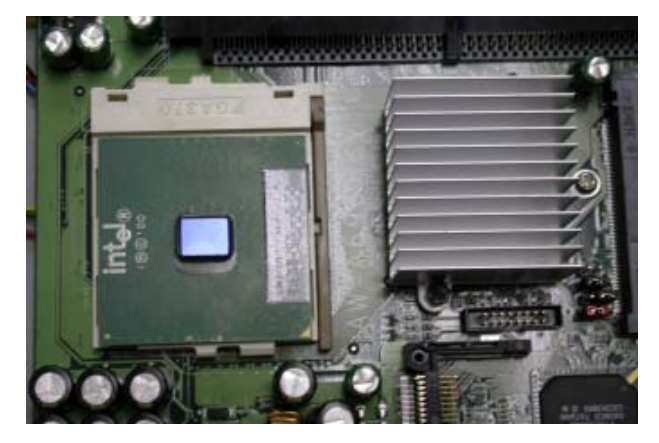

2.2.2 Remove CPU

(1) First, please push the tappet to unlock location.

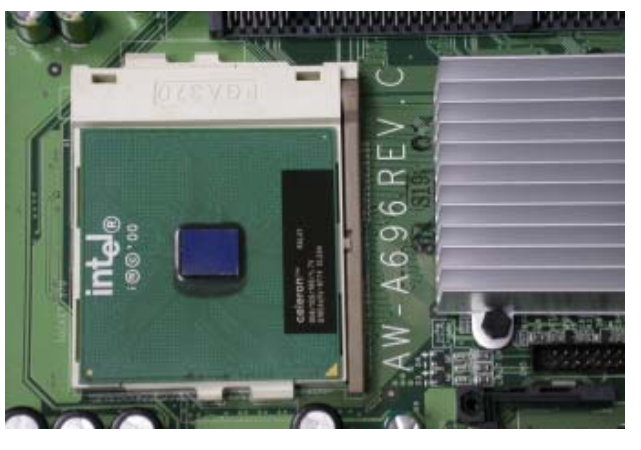

(2) Then untie the screw beginning from left side you can refer to below the picture.

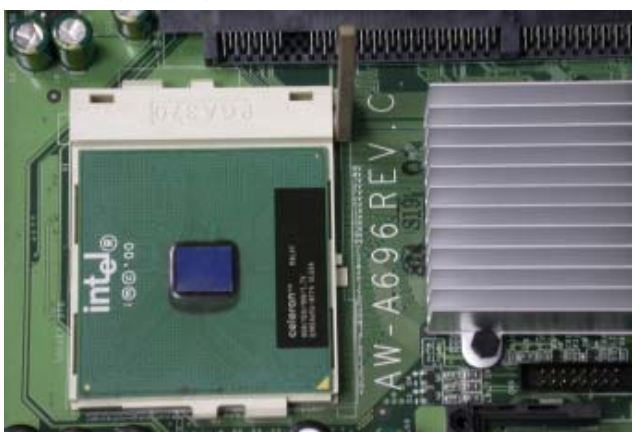

(3) Now you can take out the CPU from socket.

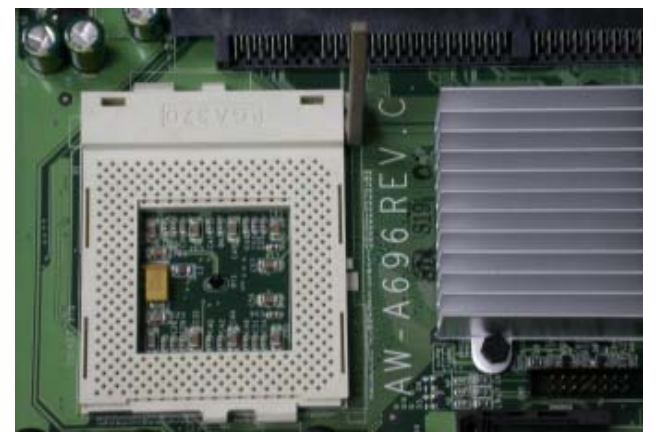

(4) Make sure the tappet put down to lock socket location.

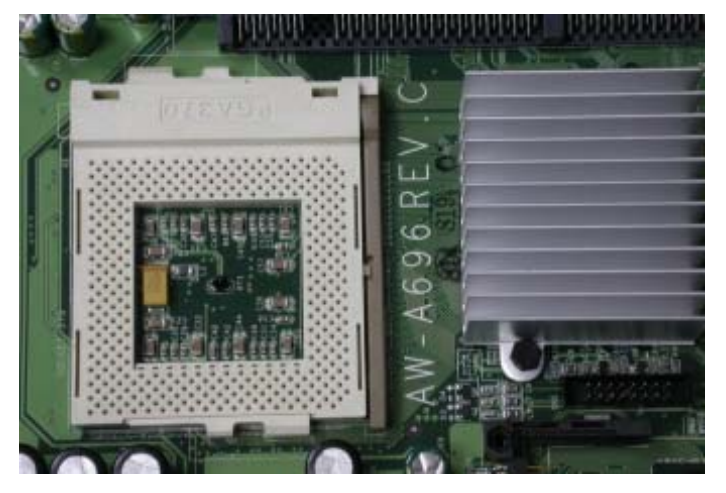

#### **2.3 Installing Memory**

To insert a SDRAM Memory: The AW-A696 onboard with two 168-pin DDR DIMM sockets supports up to 512Mbytes DDR SDRAM.

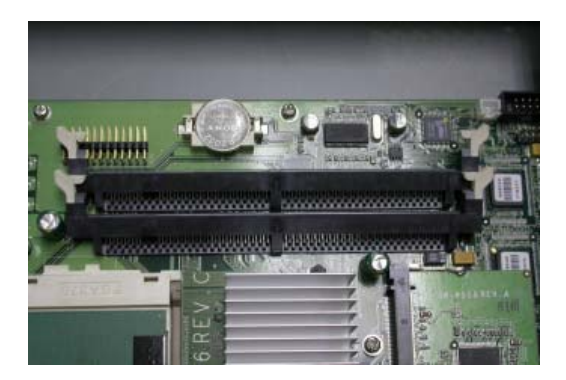

To Insert a DIMM Memory*:* Please align the module with the socket key and press down until the levers at each end of the socket snap close up.

There are two directions for installing a module in the socket. Do not attempt to force the module into the socket incorrectly.

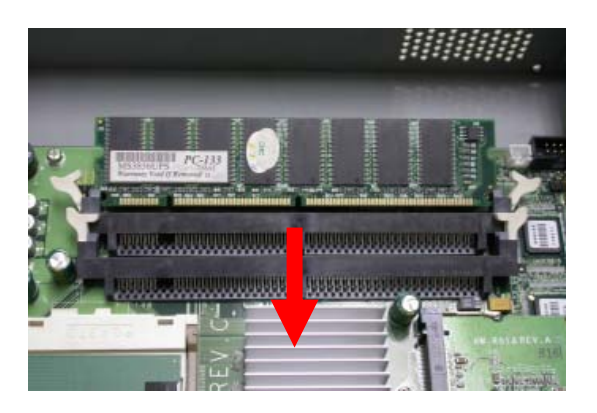

To Remove a DIMM Memory: To remove a DIMM, press down on the levers at both end of the module until the module pops out

There is only one direction for installing a module in the socket. Do not attempt to force the module into the socket incorrectly.

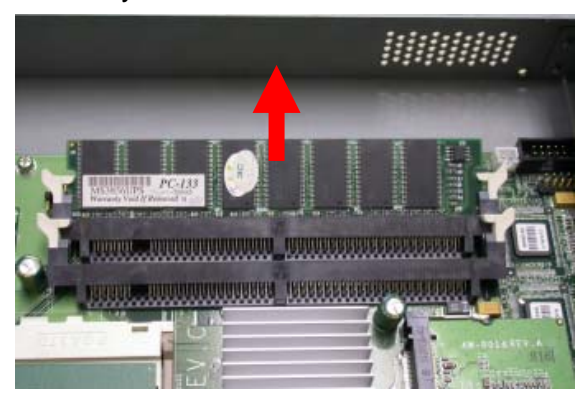

### 2.4 Connector and Jumper Settings

#### CN1- 3: FAN 1-3 Connector

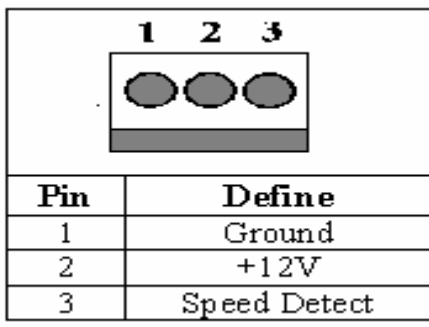

#### CN4: 6 Pin Power Connector

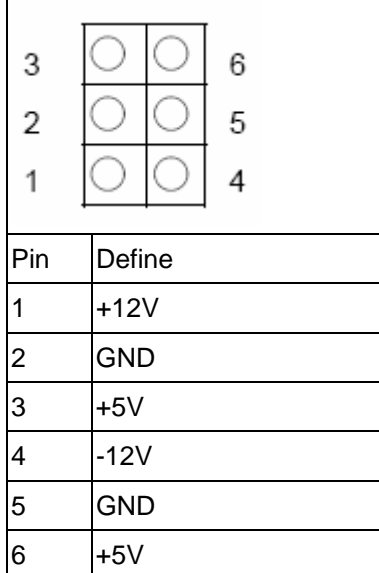

#### CN5: VGA Pin Header (2mm)

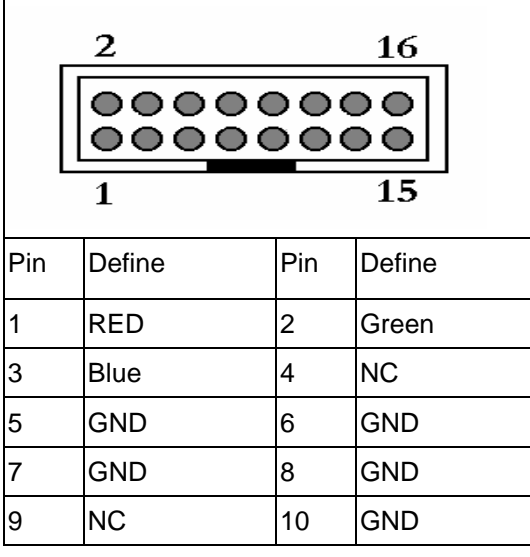

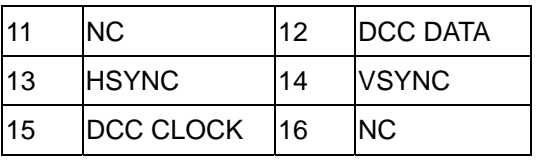

#### CN6: IDE Connector (40Pin,2.54mm)

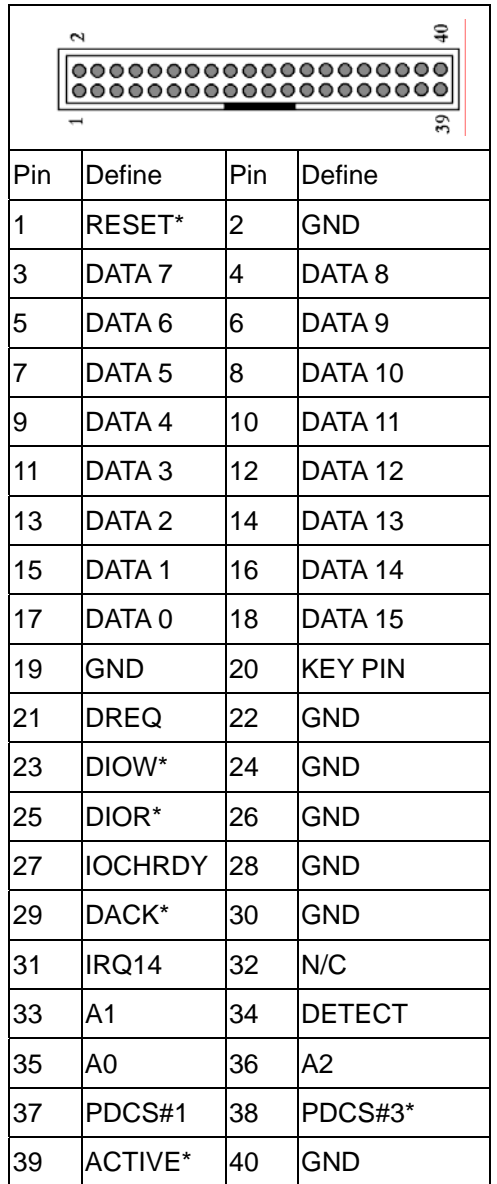

#### CN7: Reset

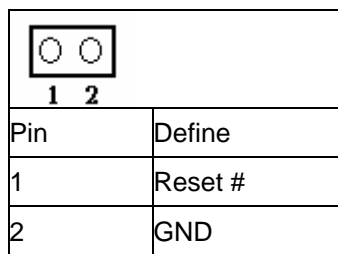

CN8:USB Pin-Header(2.54mm)

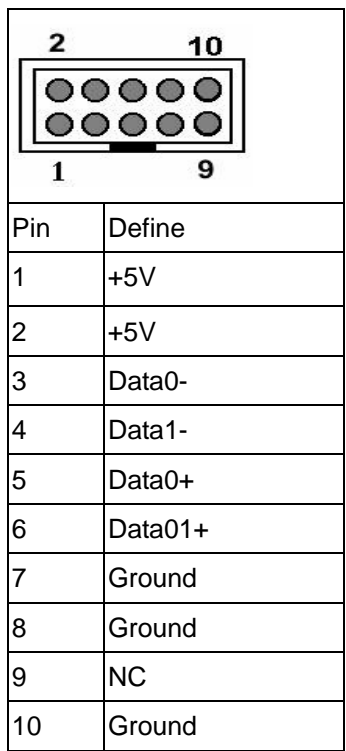

#### CN9: Mini PCI Slot

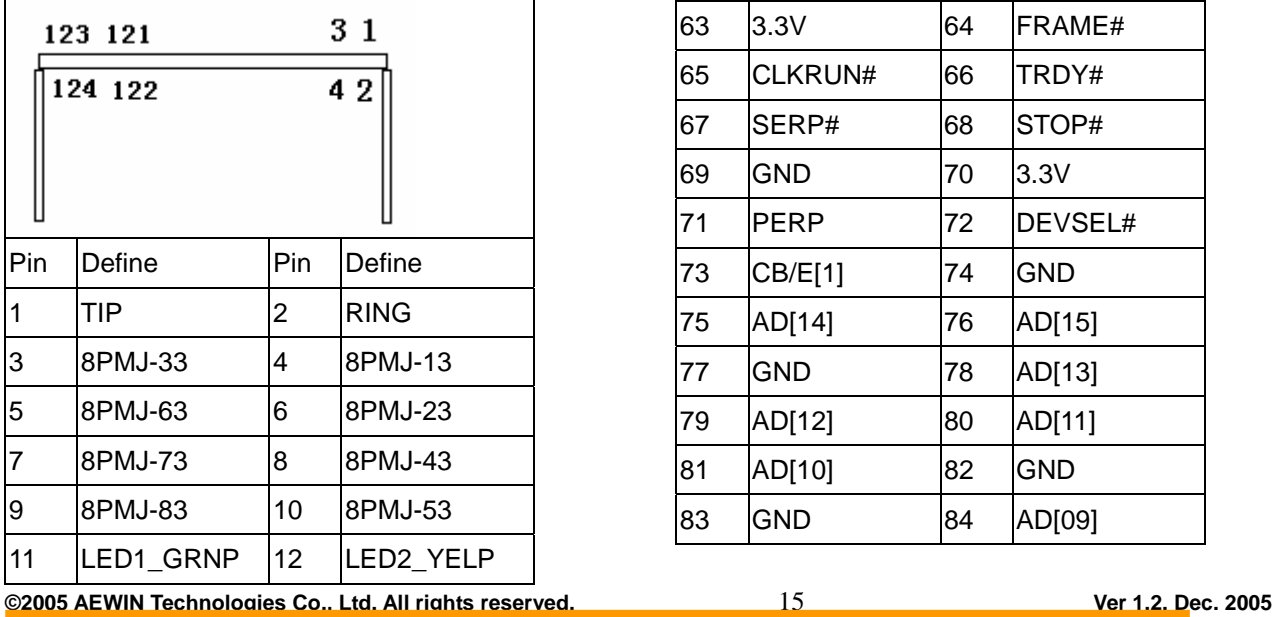

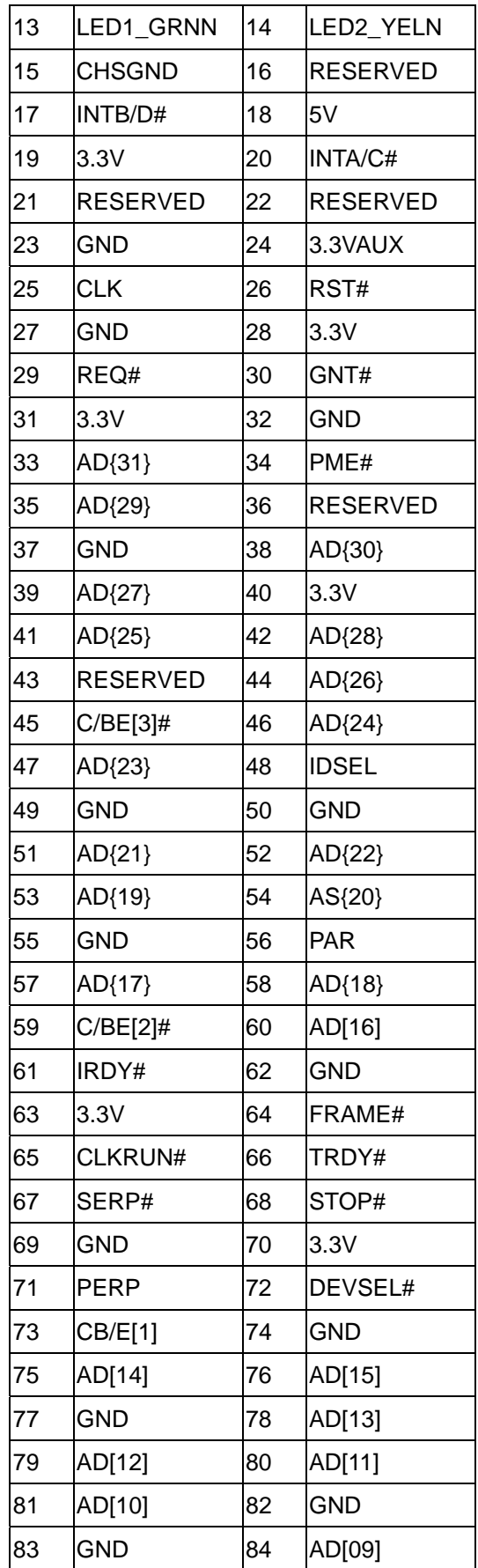

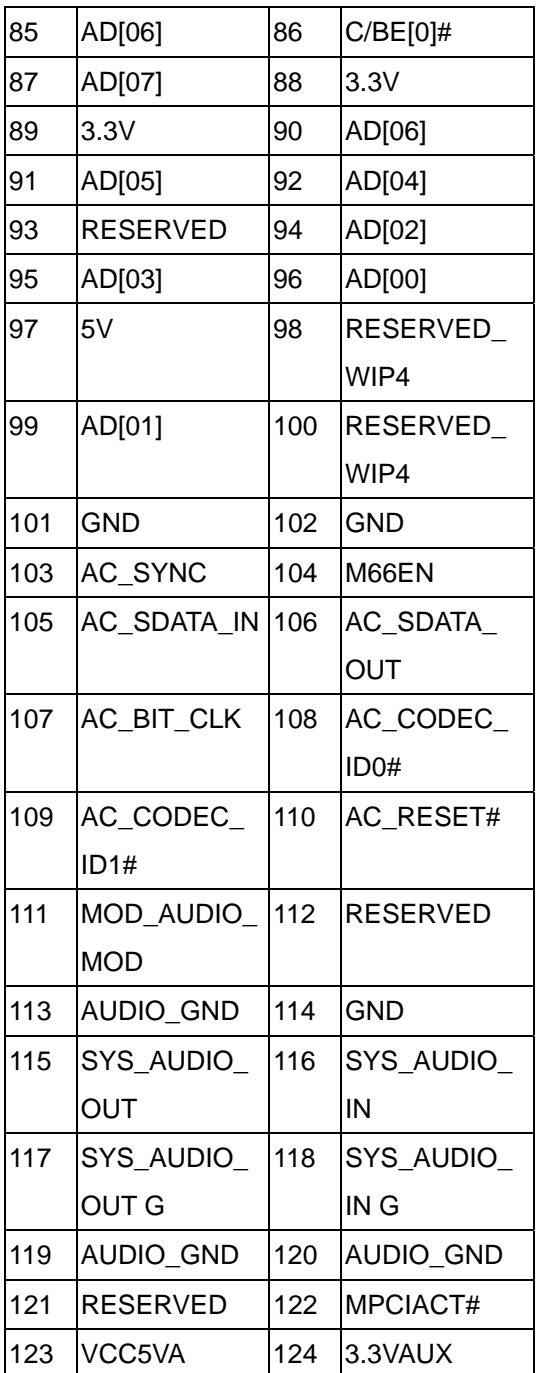

#### CN10: COM2 Pin-Header

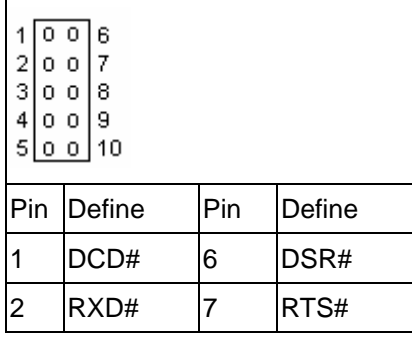

**©2005 AEWIN Technologies Co., Ltd. All rights reserved.** 16 **Ver 1.2. Dec. 2005** 

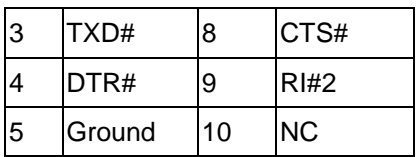

#### CN12: GPIO Led Pin-Header

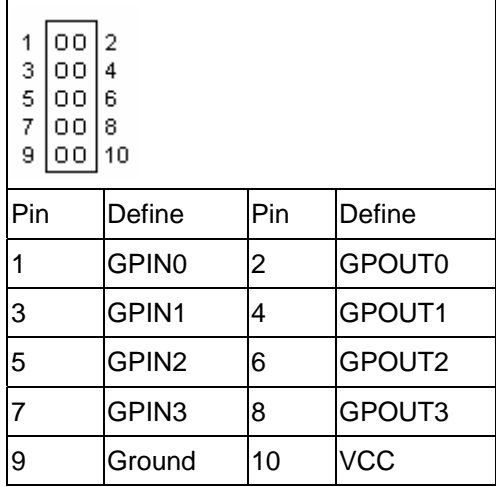

#### CN13: LAN LED Pin Header

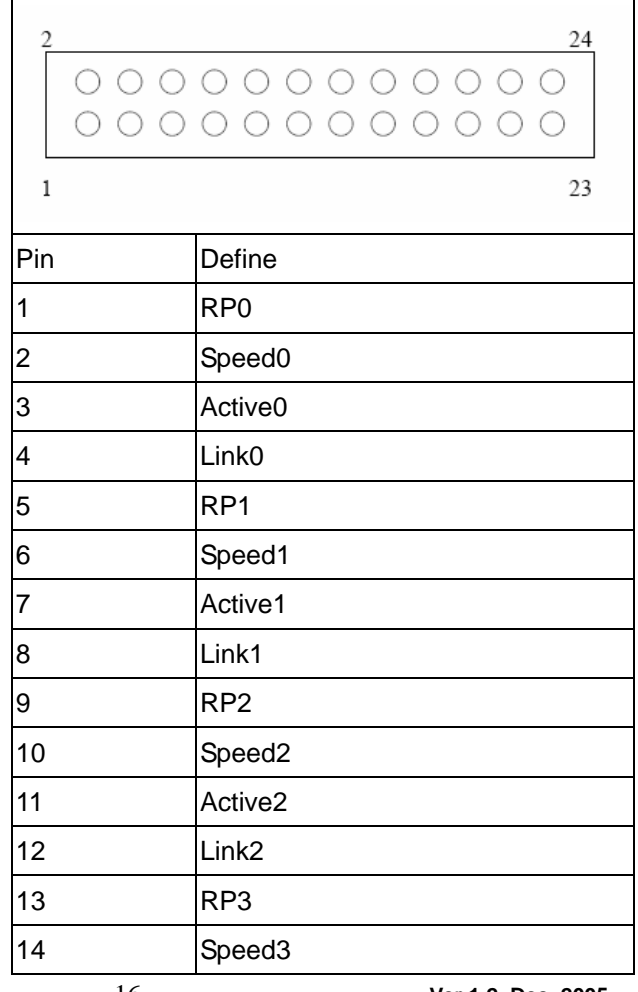

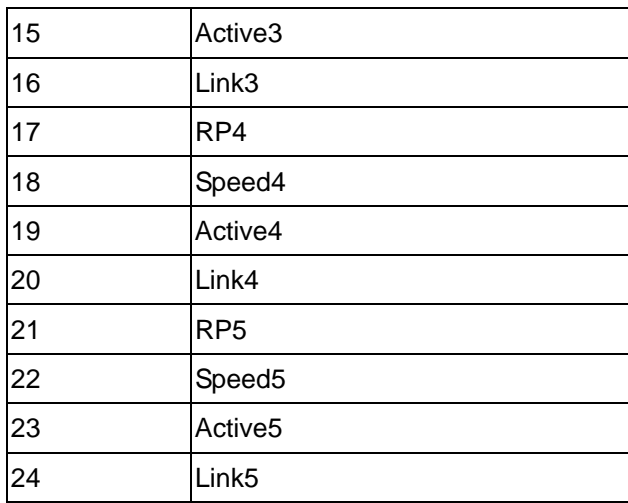

#### CN14: CN15-CN20:RJ45-Connector  $\overline{1}$

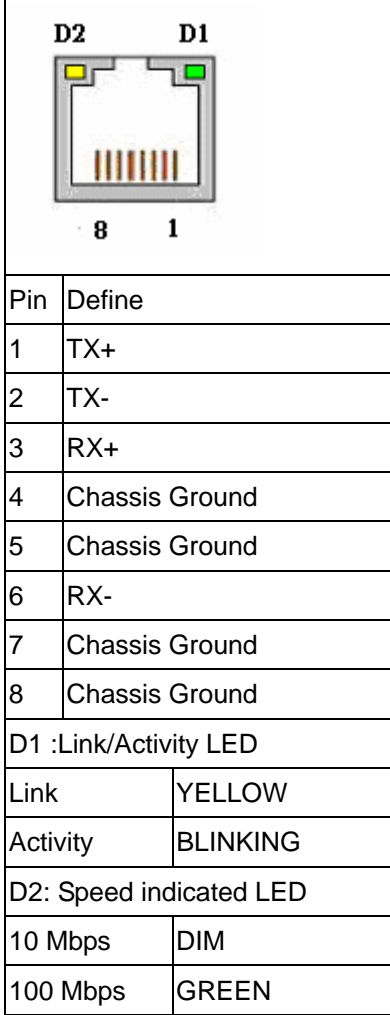

يو ø O ∩ Pin Define 1 DCD 2  $RXD$ 3 TXD 4 DTR 5 Ground 6 DSR 7 RTS 8 ICTS  $9$  RI

#### CN22: Parallel connector. 2mm

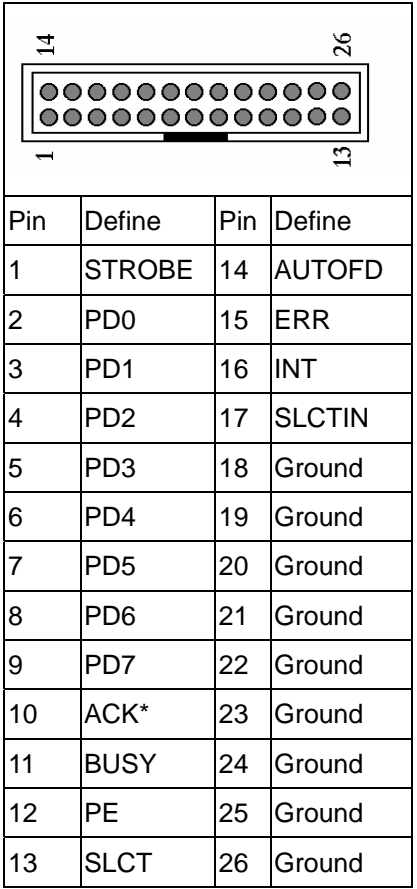

CN21: COM1 D-Sub Connector

JP1: Clear CMOS

| Pin |         | <b>Setting</b>         |
|-----|---------|------------------------|
|     | $1 - 2$ | Hold Data<br>(Default) |
| 1   | $2 - 3$ | Clear CMOS             |

### JP2: Bypass Always Enabled Select

| Pin |         | <b>Setting</b>                  |
|-----|---------|---------------------------------|
|     | $1 - 2$ | <b>Bypass Always</b><br>Enabled |
|     | $2 - 3$ | Normal<br>(Default)             |

JP3: Watch Dog or Bypass Select

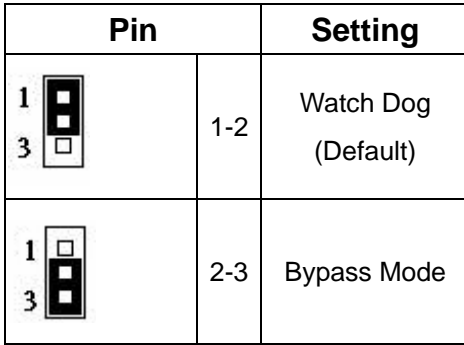

### **Chapter 3. BIOS Setup**

The ROM chip of your AW-A696 board is configured with a customized Basic Input/Output System (BIOS) from Phoenix-Award BIOS. The BIOS is a set of permanently recorded program routines that give the system its fundamental operational characteristics. It also tests the computer and determines how the computer reacts to instructions that are part of programs.

The BIOS is made up of code and programs that provide the device-level control for the major I/O devices in the system. It contains a set of routines (called POST, for Power-On Self Test) that check out the system when you turn it on. The BIOS also includes CMOS Setup program, so no disk-based setup program is required CMOS RAM stores information for:

- Date and time
- $\bullet$  Memory capacity of the main board
- $\bullet$  Type of display adapter installed
- Number and type of disk drives

The CMOS memory is maintained by battery installed on the AW-A696 board. By using the battery, all memory in CMOS can be retained when the system power switch is turned off. The system BIOS also supports easy way to reload the CMOS data when you replace the battery of the battery power lose.

#### **3.1 Quick Setup**

In most cases, you can quickly configure the system by choosing the following main menu options:

- 1. Choose "Load Optimized Defaults" from the main menu. This loads the setup default values from the BIOS Features Setup and Chipset Features Setup screens.
- 2. Choose "Standard COS Features" from the main menu. This option lets you configure the date and time, hard disk type, floppy disk drive type, primary display and more.
- 3. In the main menu, press F10 ("Save & Exit Setup") to save your changes and reboot the system.

#### **3.2 Entering the CMOS Setup Program**

Use the CMOS Setup program to modify the system parameters to reflect the options installed in your system and to customized your system. For example, you should run the Setup program after you:

- Received an error code at startup
- $\bullet$  Install another disk drive
- Use your system after not having used it for a long time
- $\bullet$  Find the original setup missing
- Replace the battery
- Change to a different type of CPU
- Run the Phoenix-Award Flash program to update the system BIOS

Run the CMOS Setup program after you turn on the system. On-screen instructions explain how to use the program.

### **Enter the CMOS Setup program's main menu as follows:**

- 1. Turn on or reboot the system. After the BIOS performs a series of diagnostic checks, the following message appears: "Press DEL to enter SETUP"
- 2. Press the <DEL> key to enter CMOS Setup program. The main menu appears:

Phoenix - AwardBIOS COS Setup Utility

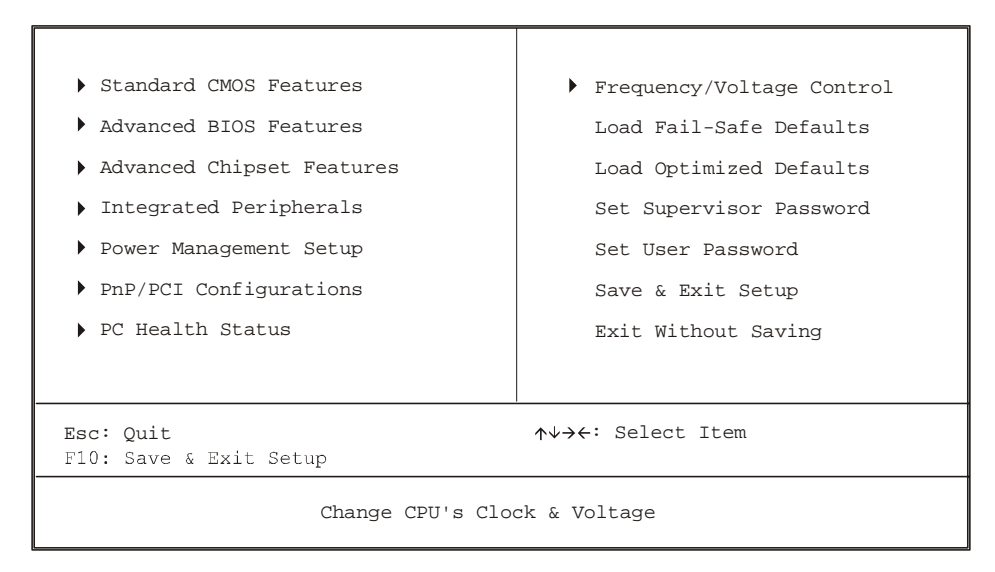

3. Choose a setup option with the arrow keys and press <Enter>. See the following sections for a brief description of each setup option.

In the main menu, press F10 ("Save & Exit Setup) to save your changes and reboot the system. Choosing "EXIT WITHOUT SAVING" ignores your changes and exits the program. Pressing <ESC> anywhere in the program returns you to the main menu.

#### **3.3 Menu Options**

The main menu options of the CMOS Setup program are described in the following and the following sections of this chapter.

#### **STANDARD CMOS FEATURES:**

Configure the date & time, hard disk drive type, floppy disk drive type, primary display type and more

#### **ADVANCED BIOS FEATURES:**

Configure advanced system options such as enabling/disabling cache memory and shadow RAM

#### **ADVANCED CHIPSET FEATURES:**

Configure advanced chipset register options such DRAM timing

#### **INTEGRATED PERIPHERALS:**

Configure onboard I/O functions

#### **POWER MANAGEMENT SETUP:**

Configure power management features such as timer selects

#### **PNP/PCI CONFIGURATION:**

Configure Plug & Play IRQ assignments and PCI slots

#### **PC HEALTH STATUS:**

Configure the CPU speed and, if the optional Winbond W83627HF system monitor IC is installed, view system information

#### **FREQUENCY/VOLTAGE CONTROL**

Use this menu to specify your settings for frequency/voltage control

### **LOAD FAIL-SAFE DEFAULT:**

Loads BIOS default values. Use this option as diagnostic aid if your system behaves erratically

#### **LOAD OPTIMIZED DEFAULTS:**

Use this menu to load the BIOS default values that are factory settings for optimal performance system operations.

#### **SET SUPERVISORS & USER PASSWORD:**

Configure the system so that a password is required when the system boots or you attempt to enter the CMOS setup program. When you log in with this password, you will be able to enter the COS Setup main menu, but you cannot enter other menus in the CMOS Setup program.

#### **SAVE & EXIT SETUP:**

Save changes of values to CMOS and exit the CMOS setup program

#### **EXIT WITHOUT SAVING:**

Abandon all CMOS changes and exit the CMOS setup program

#### **3.4 Standard CMOS Features Setup**

### **Use the Standard CMOS Setup option as follows:**

1. Choose "Standard CMOS Features" from the main menu. The following screen appears:

Phoenix - AwardBIOS CMOS Setup Utility Standard CMOS Features

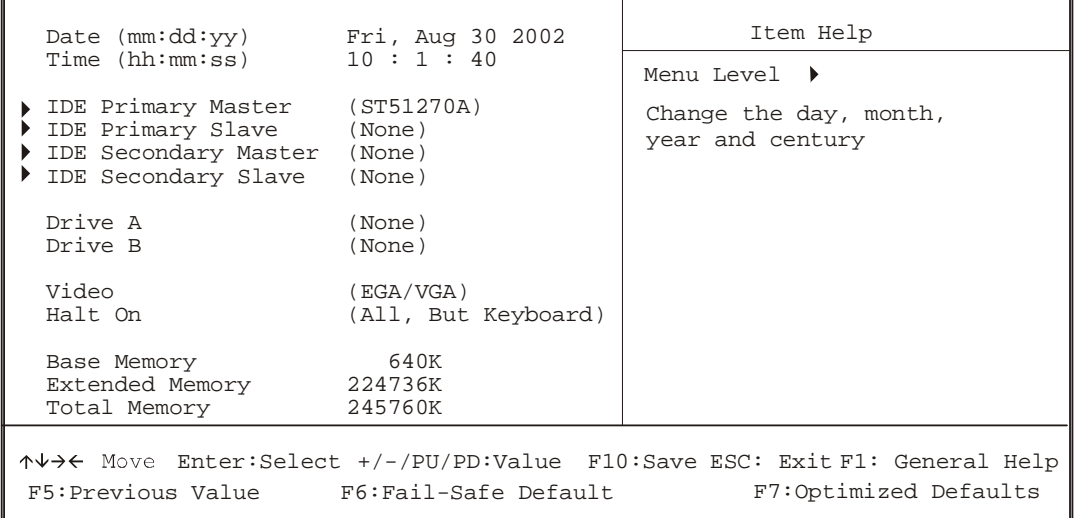

2. Use the arrow keys to move between fields. Modify the selected field using the PgUP/PgDN/+/- keys. Some fields let you enter numeric values directly.

#### **Date and Time Configuration:**

Type the current date

#### **Hard Disks:**

Choose from "Auto", "User" or "None"

If your drive is not one of the predefined types, choose "User" and enter the following drive specifications: Cylinders, heads, Wpcom, L-Zone, sectors and mode.

Consult the documentation received with the drive for the values that will give you optimum performance.

#### **Drive A & B:**

Select the correct specifications for the floppy disk drive installed in the computer.

None: No floppy disk drive installed

360K/1.2M 5.25" standard drive

720K/1.44M/2.88M 3.5" standard drive

#### **Video:**

Choose: EGA/VGA CGA 40 Color Graphics adapter, power up in 40 columns mode CGA 80 Color Graphics adapter, power up in 80 columns mode Mono Monochrome adapter, includes high resolution monochrome adapters

#### **Halt On:**

Controls whether the system stops in case of an error detected during power up. Choose: All Errors (Default)

 No Errors All, But Keyboard All, But Diskette All, But Disk/Key

3. After you have finished with the Standard CMOS Features program, press the <ESC> key to return to the main menu.

4.

### **3.5 Advanced BIOS Features Setup**

### **Use the Advanced BIOS Features Setup option as follows:**

1. Choose "Advanced BIOS Features Setup" from the main menu. The following screen appears:

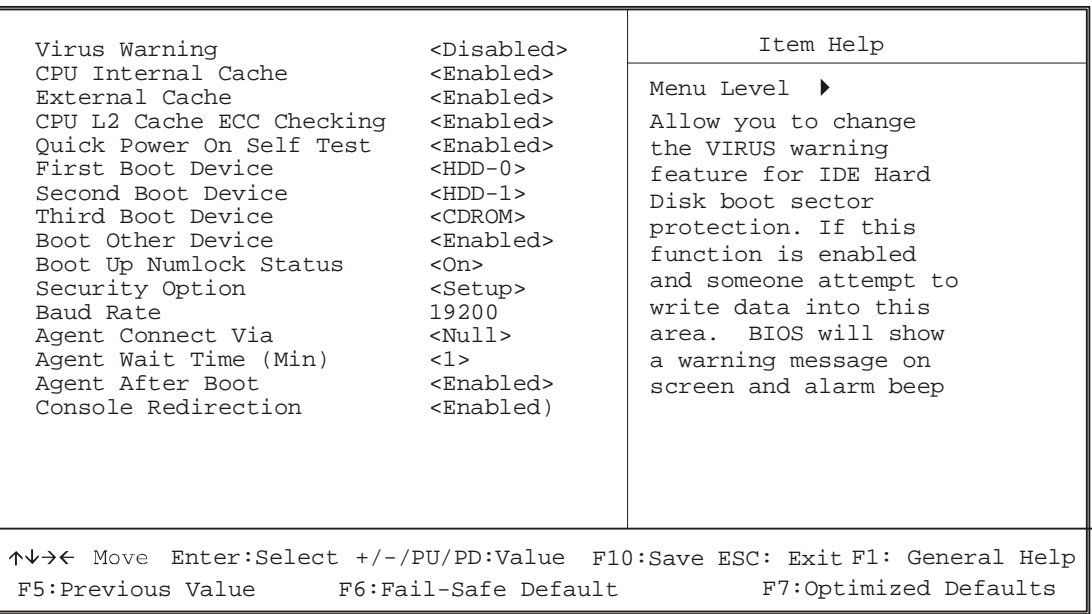

Phoenix - AWardBIOS CMOS Setup Utility Advanced BIOS Features

2. Use the arrow keys to move between items and to select values. Modify the selected fields using the PgUP/PgDN keys. Press the <F1> "Help" key for information on the available options:

#### **Virus Warning:**

When enabled, any attempt to write to the boot sector and partition table will halt the system and cause a warning message to appear. If this happens, you can use an anti-virus utility on a virus-free, bootable floppy disk to reboot and clean your system. The default setting is **Disabled**.

#### **CPU Internal/External Cache:**

The Cache memory is additional memory that is much faster than conventional system memory. Most of modern PCs have additional external cache memory. When the CPU requests data, the system transfers the requested data from the main DRAM into cache memory. The external cache field may not appear if your system doesn't have external cache memory.

Choose: Enabled, Disabled

#### **CPU L2 Cache ECC Checking:**

When you select Enabled, memory checking is enable when the external cache contains ECC SRAM.

#### **Quick Power On Self Test:**

Select Enabled to reduce the amount of time required to run the power-on-self-test (POST). A quick POST skips certain steps. The manufacturer recommends that you normally disable quick POST.

Choose: Enabled, Disabled

#### **First/Second/Third Boot Device:**

The BIOS attempts to load the operating system from the devices in the selected sequence in these items.

Choose: Floppy, LS-120, HDH-0, 1, 2, 3, SCSI, CDROM, ZIP100, USB-FDD, USB-ZIP, USB-CDROM, USB-HDD, LAN, Disabled

#### **Boot Other Device:**

If your boot device is not included the following devices Floppy, LS120, HDD0/1, SCSI, CDROM, you may set First/Second/Third boot devices to disable and enable the boot other device function, the system will automatically boot the other device. Choose: Enabled, Disabled

#### **Boot Up NumLock Status:**

Choose On or Off. On puts the numeric keypad in Num Lock mode at boot-up. Off puts the numeric keypad in arrow key mode at boo-up

#### **Security Option:**

Choose Setup or System. This lets you specify whether a password is required every time the system boots or only when an attempt is made to enter the CMOS Setup program.

"Setup" – The password prompt only appears if you attempt to enter the CMOS setup program.

"System" – The password prompt appears each time the system is booted.

*Note: The password function is disabled by default. For a description of enabling the password function, refer to the section: Supervisor Password & User Password later in this chapter.*

#### **Baud Rate:**

The data transfer rate (bit per second) to agent. Choose 9600/19200/38400/57600/115200 item.

#### **Agent Wait Time (Min):**

Agent negotiate time, choose 1/2/4/8 min.

#### **Agent After Boot:**

Choose enabled to enable agent administrate this board after boot.

#### **Console Redirection:**

Set the Console Redirection <Enabled>

This function is let you to connect the Server by hyper terminal to monitor Client, it has to be worked under DOS mode. The Client terminal doesn't need the graphic function.

### **3.6 Advanced Chipset Features Setup**

### **Use the Advanced Chipset Features Setup option as follows:**

1. Choose "Advanced Chipset Features Setup" from the main menu. The following screen appears:

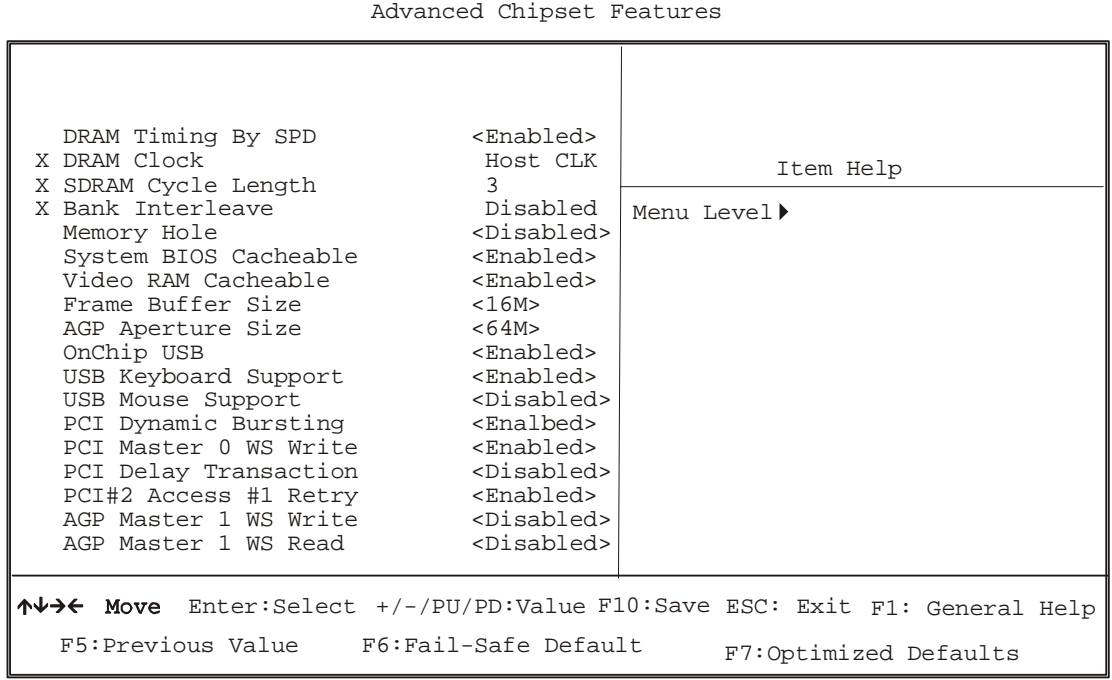

Phoenix - AwardBIOS CMOS Setup Utility

2. Move between items and select values by using the arrow keys. Modify the selected fields using the PnUP/PgDN keys. For information on the various options, press <F1> key.

#### **DRAM Timing By SPD:**

It lets you select the value in this field, depending on the board paged DRAMs or EDO (Extended Data Output) DRAMS.

Choose: Enabled / Disabled

#### **DRAM Clock:**

It lets you control the DRAM speed. Choose: Host Clock, HCLK-33M, HCLK+33M

#### **SDRAM Cycle Length:**

It sets the CAS latency timing. Choose: 3 / 2 **Bank Interleave:**  Choose: 2 Bank / 4 Bank / Disabled

#### **Memory Hole:**

Choose Enabled or Disabled. You can reserve this area of system memory for ISA adapter ROM. When this area is reserved, it cannot be cached. The user information of peripherals that need to use this area of system memory usually discusses their memory requirement.

#### **System BIOS Cacheable:**

Choose Enabled or Disabled. When enabled, caching of the system BIOS at F0000h-FFFFFh, enhancing system performance. However, if any program writes to this memory area, a system error may result.

#### **Video RAM Cacheable:**

Choose: Enabled / Disabled

**Frame Buffer Size:**  Choose: 2M / 4M / 8M / 16M / 32M

#### **AGP Aperture Size:**

Enter a value from 4MB to 128MB to determine the effective size of the graphics aperture sued in the particular PAC configuration. The larger the value, the better the AGP performance.

#### **OnChip USB:**

You could enable this function if the system contains USB (Universal Serial Bus) controller and USB keyboard. When disabled, the system will not be able to access USB keyboard. Choose: Enabled / Disabled

#### **USB Keyboard/Mouse Support:**

You could enable this function if the system contains USB controller and USB keyboard/mouse

Choose: Enabled / Disabled

#### **PCI Dynamic Bursting:**

When enabled, every write transaction goes to the write buffer. Burstable transaction then burst on the PCI bus and nonburstable transaction do not. Choose: Enabled/Disabled

#### **PCI Master 0 WS Write:**

When enabled, writes to the PCI bus are executed with zero wait state. Choose: Enabled/Disabled

#### **PCI Delay Transaction:**

The chipset has an embedded 32-bit posted write buffer to support delay transaction cycles. Select enabled to support compliance with PCI specification version 2.1. Choose: Enabled/Disabled

#### **PCI#2 Access #1 Retry:**

When enabled, PCI#2 will be disconnected if max retried are attempted without success (Default). When disabled PCI#2 will be connected until access finished.

#### **AGP Master 1 WS Write:**

System will run single wait state delay before write data from buffer, the system will run twice wait states if set to disable.

#### **AGP Master 1 WS Read:**

System will run single wait state delay before read data from buffer, the system will run twice wait states if set to disable

### **3.7 Integrated Peripherals**

 **Use the Integrated Peripherals Setup option as follows:**

1. Choose "Integrated Peripherals Setup" from the main menu. The following screen appears:

> Phoenix - AwardBIOS CMOS Setup Utility Integrated Peripherals

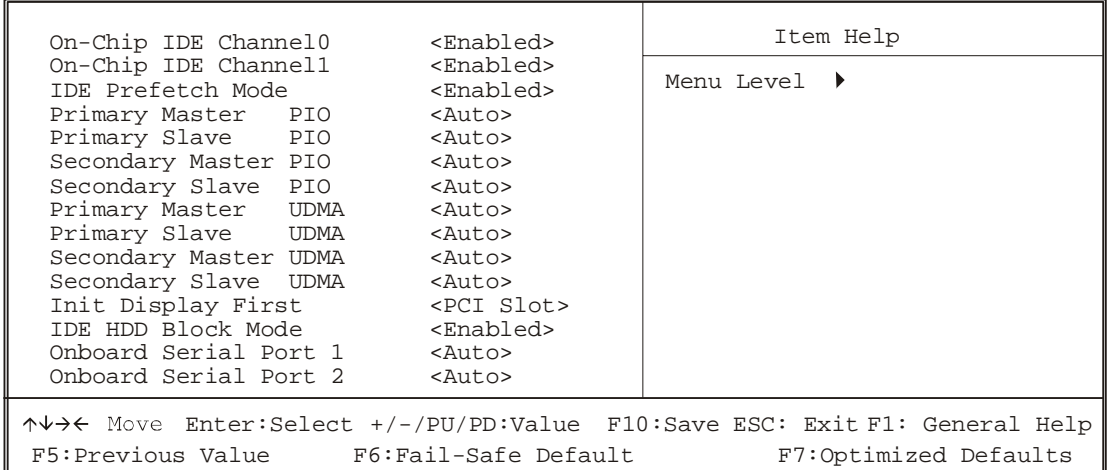

2. Move between items and select values by using the arrow keys. Modify the selected fields using the PgUP/PgDN keys. Please press the <F1> key for information on the various options.

#### **On-Chip IDE Channel 0 and Channel 1:**

The system supports for two IDE channels. Select Enabled to activate the primary IDE interface. Select Disabled to deactivate this interface

#### **IDE Prefetch Mode:**

The onboard IDE interface supports IDE Prefetch Mode, for faster drive accesses. If you install a primary and/or secondary add in IDE interface, set the field to Disabled if the interface doesn't support prefetch.

Choose: Enable/Disable

### **IDE Primary/Secondary Master/Slave PIO:**

### Auto/Mode0/Mode1/Mode2/Mode3/Mode4

The four IDE PIO (Programmed Input/Output) fields let you set a PIO mode (0-4) for each of the four IDE devices that the onboard IDE interface supports. Modes 0 through 4 provide successively increased performance. In Auto mode, the system automatically determines the best mode for each device.

### **IDE Primary/Secondary Master/Slave UDMA:**

Auto, Mode0, Mode1, Mode2, Mode3, Mode4

UltraDMA33/66/100 implementation is possible only if your IDE hard drive supports it and the operating environment includes a DMA driver. If your hard drive and your system software both support UltraDMA33/66/100, select Auto to enable BIOS support.

#### **Init Display First:**

This item allows you to active PCI slot or onboard first

#### **IDE HDD Block Mode:**

Select Enabled only if your hard drives support block mode.

#### **Onboard Serial Port 1 and Serial Port 2:**

Choose: Auto

#### **3.8 Power Management Setup**

The Power Management Setup controls the board's "green" features. To save energy these features shut down the video display and hard disk drive.

### **Use the Power Management Setup option as follows:**

1. Choose "Power Management Setup" from the main menu. The following screen appears.

Phoenix - AwardBIOS CMOS Setup Utility Power Management Setup

![](_page_31_Picture_153.jpeg)

2. Move between items and select values by using the arrow keys. Modify the selected field the PgUP/PgDN keys. For information on the various options, press <F1> key.

#### **Power Management:**

Choose Disable, User Define, Min Saving or Max. Saving.

"User Define" – Lets you specify when the HDD and system will shut down

"Min Saving" - Predefine timer value of 4-12 min.

"Max Saving" – Predefine timer value of 1 minute

#### **PM Control by APM:**

When the advanced power management is installed on the system, users would select "Yes" to save more power.

Choose: Yes / No

#### **Video Off Option:**

Select the power saving modes when the monitor is blank.

**Always on:** Monitor remains "on" during power Saving modes.

**Suspend-off:** Monitor is blank when system is in suspension mode

**Suspend:** Off monitor is blank when the

**Standby-off:** System is in either suspension or standby mode.

**All modes-off:** Monitor is blank when the system is in any power saving mode.

#### **Video Off Method:**

Choose V/H SYNC+Blank, DPMS, Blank Screen

When power management blanks the screen and turns off vertical and horizontal scanning. The DPMS (Display Power Management System) setting allows the BIOS to control the video card if it has the DPMS features. If you don't have a Green monitor, use the Blank Screen option

#### **Modem Use IRQ:**

Choose the IRQ used by the modem. Default: Disabled

#### **Soft-Off by PWRTBN:**

Press the power button for more than 4 seconds forces the system to enter the Soft-Off state when the system has "hung: Default: Instant-Off

3. After you have finished with the Power Management Setup, press the <ESC> key to return to the main menu.

#### **3.9 PNP/PCI Configuration**

This option is used to configure Plug and Play assignments and route PCI interrupts to designated ISA interrupts.

### **Use the PNP/PCI Configuration Setup option as follows:**

1. Choose "PNP/PCI Configuration Setup" from the main menu, the following screen appears.

|                                                                            |                                                                    |                                                                          | Item Help                                                                                  |  |
|----------------------------------------------------------------------------|--------------------------------------------------------------------|--------------------------------------------------------------------------|--------------------------------------------------------------------------------------------|--|
|                                                                            | PNP OS Installed<br>Reset Configuration Date <disabled></disabled> | $<$ No>                                                                  | Menu Level $\rightarrow$                                                                   |  |
|                                                                            | Resources Controlled By<br>X IRQ Resources<br>X DMA Resources      | $\langle \text{Audo}(\text{ESCD}) \rangle$<br>Press Enter<br>Press Enter | Select Yes if you are<br>using a Plug and Play<br>capable operating<br>system Select No if |  |
|                                                                            | PCI/VGAS Palette Snoop<br>Assign IRO For VGA<br>Assign IRO For USB | <disabled><br/><disabled><br/><enalbed></enalbed></disabled></disabled>  | you need the BIOS to<br>configure non-boot<br>devices                                      |  |
| ↑↓→← Move Enter:Select +/-/PU/PD:Value F10:Save ESC: Exit F1: General Help |                                                                    |                                                                          |                                                                                            |  |
| F5: Previous Value F6: Fail-Safe Default<br>F7:Optimized Defaults          |                                                                    |                                                                          |                                                                                            |  |

Phoenix - AwardBIOS CMOS Setup Utility PnP/PCI Configurations

2. Move between items and select values by using the arrow keys. Modify the selected fields using the PgUP/PgDN keys. For information on the various options, please press <F1> key.

#### **PNP OS Installed:**

Select Yes if the system operating environment is Plug and Play aware. Select No if you need the BIOS to configure non-boot devices Choose: No, Yes

#### **Reset Configuration Data:**

Choose Enable or Disable "Enable" – PNP configuration data is reset in BIOS "Disable" – PNP configuration date is retained in BIOS

#### **Resources Controlled By:**

Choose Auto or Manual. This option specifies whether resources are controlled by automatic or manual configuration

#### **IRQ Resources:**

- IRQ-3 Assigned to <PCI Device>
- IRQ-4 Assigned to <PCI Device>
- IRQ-5 Assigned to <PCI Device>
- IRQ-7 Assigned to <PCI Device>
- IRQ-9 Assigned to <PCI Device>
- IRQ-10 Assigned to <PCI Device>
- IRQ-11 Assigned to <PCI Device>

![](_page_34_Picture_123.jpeg)

#### **PCI/VGA Palette Snoop:**

Enabling this item informs the PCI/VGA card to keep silent when palette register is updated

#### **Assign IRQ for VGA/USB:**

Choose Enabled/Disabled to specify whether the VGA/USB uses on IRQ or not. an IRQ or not.

3. Please press the <ESC> key to return the main menu after finishing with the PNP/PCI Configuration Setup.

#### **3.10 PC Health Status Configuration Setup**

Choose "PC Health Status Configuration Setup" from the main menu, the following screen appears:

![](_page_34_Picture_124.jpeg)

#### Phoenix - AwardBIOS Setup Utility PC Health Status

### **3.11 Frequency/Voltage Control Option**

Choose the "Frequency/Voltage Control" from main menu, the following screen appears:

Phoenix - AwardBIOS CMOS Setup Utility Frequency/Voltage Control

![](_page_35_Picture_156.jpeg)

#### **3.12 Load Fail-Safe Defaults**

This option loads the troubleshooting default values permanently stored in the BIOS ROM. This is useful if you are having problems with the main board and need to debug or troubleshoot the system. The loaded default settings do not affect the Standard CMOS Setup screen.

To use this feature, highlight it on the main screen and press <Enter>. A line will appear on the screen asking if you want to load the BIOS default values. Pres the <Y> key and then press <Enter> if you want to load the BIOS default.

**Poenix - AwardBIOS CMOS Setup Utility**

![](_page_35_Picture_157.jpeg)

### **3.13 Load Optimized Defaults**

This option loads optimized settings stored in the BIOS ROM. The auto-configured settings do not affect the Standard CMOS Setup screen.

To use this feature, highlight it on the main screen and press <Enter>. A line will appear on the screen asking if you want to load the Optimized Default Values. Press the <Y> key and then press <Enter> if you want to load the SETUP default.

![](_page_36_Figure_4.jpeg)

**Phoenix - AwardBIOS CMOS Setup Utility**

### **3.14 Supervisor/User Password**

The password options let you prevent unauthorized system boot-up or unauthorized use of CMOS setup. The Supervisor Password allows both system and CMOS Setup program access; the User Password allows access to the system and the CMOS Setup Utility main menu.

The password functions are disabled by default. You can use these options to enable a password function or, if a password function is already enabled, change the password.

To change a password, first choose a password option from the main menu and enter the current password. Then type your new password at the prompt. The password is case sensitive and you can use up to 8 alphanumeric characters. Press <Enter>after entering the password. At the Next Prompt, confirm the new password by typing it and pressing <Enter> again.

**Phoenix - AwardBIOS CMOS Setup Utility**

![](_page_37_Picture_159.jpeg)

After you use this option to enable a password function, use the "Security Option" in "BIOS Feature Setup" to specify whether a password is required every time the system boots or only when an attempt is made to enter the CMOS Setup program.

### **3.15 Save and Exit Setup**

This function automatically saves all CMOS values before exiting Setup.

![](_page_37_Picture_160.jpeg)

**Phoenix - AwardBIOS CMOS Setup**

### **3.16 Exit Without Saving**

Use this function to exit Setup without saving the CMOS value.

**Phoenix - AwardBIOS CMOS Setup Utility**

![](_page_38_Picture_82.jpeg)

### **Chapter 4 Driver Utility Installation**

The system driver installation procedure must be performed first.

#### **4.1 System Driver Installation**

- 1. Insert the AW-A696 CD-ROM driver into the CD-ROM Drive
- 2. Select the Drivers/system file to click the Setup icon.
- 3. Click **Next**

![](_page_39_Picture_7.jpeg)

#### 4. Click **Yes**

![](_page_39_Picture_59.jpeg)

**5.** Select **Normally Install,** and then click **Next** 

![](_page_40_Picture_2.jpeg)

**6.** Remain the default setting, and then click **Next** 

![](_page_40_Picture_4.jpeg)

**7.** Click **Next** 

![](_page_41_Picture_2.jpeg)

**8.** As the following picture, click **Next** 

![](_page_41_Picture_4.jpeg)

**9.** Select **Install VIA AGP VxD in Turbo Mode,** and click **Click** 

![](_page_42_Picture_2.jpeg)

#### **10.** Click **Next**

![](_page_42_Picture_4.jpeg)

#### **11.** Click **Finish**

![](_page_43_Picture_2.jpeg)

Installation process is completed and allowed the system to reboot.

#### **4.2 VGA Driver Installation**

- 1. Install the AW-A696 CD ROM into the CD-ROM Drive
- 2. Select the Drivers/vga/9x file to click the Setup icon

A driver installation screen will appear, please follow the onscreen instruction to install the driver in sequence

![](_page_43_Picture_8.jpeg)

**3.** At last, click **Next** 

![](_page_44_Picture_2.jpeg)

**4.** Click **Next** 

![](_page_44_Picture_4.jpeg)

Installation process is completed and allowed the system to reboot

#### **4.3 Ethernet Driver Installation**

The AW-A696 supports four Ethernet Controller by using Intel® 82551QM or Realtek® 8139C+ Chipset.

- 4.3.1 Realtek 8139C Ethernet Installation
- 1. Insert the AW-A696 CD ROM into the CD-ROM Drive
- 2. Click the **Start** button
- 3. Select the **Setting** item
- 4. Click the **Control Panel** item
- 5. Select the **Systems** icon to open the **System Properties** box
- 6. Click the **Device Manager** tab

![](_page_45_Picture_61.jpeg)

7. Select the **Network Adapters** item

![](_page_45_Picture_62.jpeg)

Another file will appear below this file, and then click on the file

- 8. Click the **Driver** Tab
- 9. Click the **Update Driver** Button

The **Update Device Driver Wizard** will appear

![](_page_46_Picture_54.jpeg)

#### **10.** Click **Next**

![](_page_46_Picture_7.jpeg)

**11.** Select CD ROM Drive, **D/Drivers/lan/Win98,** and click **Next** 

*Notice: We take the LAN installation under Win98 for example only; please choose the file depending on your Windows OS.* 

![](_page_47_Picture_34.jpeg)

#### **12.** Select **"Next"**

![](_page_47_Picture_35.jpeg)

### **13.** Select **"Next"**

![](_page_48_Picture_25.jpeg)

#### **14.** Select "**Next"**

![](_page_48_Picture_26.jpeg)

15. Click "**Next"** 

![](_page_49_Picture_2.jpeg)

### 16. Click **Finish**

![](_page_49_Picture_49.jpeg)

**Installation process is completed shutdown the computer and will allow the system to reboot** 

![](_page_50_Picture_90.jpeg)

#### 4.3.2 Intel® 82551QM Ethernet Installation

### Installation for Windows95/98

Please install Ethernet drivers as follows:

1. Click **"Start"**, go to **"Setting"** and click **"Control Panel"**. Choose the **"Add New Hardware"** icon and double-click the icon, the next configuration screen will appear.

![](_page_50_Picture_6.jpeg)

2. **"Add New Hardware Wizard"** shown this wizard installs the software for a new hardware device. Before continuing, close any open programs. To begin installing the software for your new device, click "Next>", go to the next step of installation.

![](_page_51_Picture_2.jpeg)

3. **"Add New Hardware Wizard"** shown Windows will no search for any new Plug and Play devices on your system. Your screen may go black during this process. This is normal.

To continue, click "Next>" to the next step of installation.

4. Please select the device that you want to install, and then click "Next>" to the next step of installation.

![](_page_51_Picture_6.jpeg)

![](_page_51_Picture_7.jpeg)

**Update Device Driv** 

5. This is Update Device Driver Wizard. This device is already installed, but it has a problem. To view properties for the device, and to see the problem and proposed solution, please click "Finish" to the next step of installation

![](_page_52_Picture_2.jpeg)

6. This is PCI Ethernet Controller Properties screen.

No driver files are required or have been loaded for this device. To update the driver files for this device, please click "Update Driver" to the next step of installation

![](_page_52_Picture_5.jpeg)

7. This Wizard searches for update drivers for:

PCI Ethernet Controller

A device driver is a software program that makes a hardware device work. Updating to a newer version of a device driver may improve the performance of your hardware device or add functionality, please click "Next>" to the next step of installation

![](_page_52_Picture_9.jpeg)

回

囙

8. This is Update Device Driver Wizard. What do you want Windows to do? Please choose "Display a list of all the drivers in a specific location, so you can select the driver you want.

Please click "Next>" to the next step of installation

![](_page_53_Picture_3.jpeg)

9. This s screen for selecting the type of device from the list, then click "Next>" to next step of installation

![](_page_53_Picture_5.jpeg)

10. This is to show the "Folders", please click "OK" to the next step of installation.

![](_page_53_Picture_7.jpeg)

Ξ

 $\overline{\mathbf{M}}$  C

Add<br>Har<br>Add<br>har:<br>you

Start 3 6 5 | @ Control Panel

General Driver | Resources |

11. This is Install from Disk. Please insert the manufacturer's installation disk into the drive selected, and then please click "OK" to next step of installation.

![](_page_54_Picture_2.jpeg)

 $2X_1$ 

12. This is Select Device screen.

Network adapters: The following models are compatible with your hardware. Click the one you want to set up, and then click "OK". If your model is not on the list, please click Show All Devices. This list shows only what was found on the installation disk

13. This is Update Driver Wizard.

Windows is now ready to install the selected driver for this device. Please click Back to select a different driver, or click Next to continue.

![](_page_54_Picture_7.jpeg)

ENLANV82559ERVDRIVERVNET559ER.INF

 $0K$ 

 $\overline{\text{. Back}}$   $\boxed{\text{Next} \rightarrow \text{.} }$  Cancel Cancel

**FCI Ethernet Controller...** 

**B** 11:20 AM

14. This screen shown Windows has finished installing the driver you selected for your hardware device. Please click "Finish" to the next step of installation

![](_page_55_Picture_2.jpeg)

15. This screens the System Settings Change. To finish setting up your new hardware, you must restart your computer. Please click "YES" to restart your computer.

![](_page_55_Picture_4.jpeg)

#### **Appendix A: Programming the Watchdog Timer**

The AW-A696 provides a watchdog timer that resets the CPU or generates an interrupt if processing comes to a stop. This function ensures greater system reliability in industrial stand-alone and unmanned environments.

In order to enable the watchdog timer, you have to output the value of the watchdog timer interval to the controller. The value range is from 01H to FFH, and the related time watchdog timer interval is 1 sec to 255 sec.

![](_page_56_Picture_127.jpeg)

If you want to program the watchdog timer, you must write timer value to I/O Port 444(hex) when using Intel LAN chipset and 178(hex) by using Realtek LAN chipset.

#### **For example (Intel 82551QM LAN)**

ASSEMBLY LANGUAGE

![](_page_56_Picture_128.jpeg)

#### **For example (Realtek 8139x LAN)**

ASSEMBLY LANGUAGE

![](_page_56_Picture_129.jpeg)

**©2005 AEWIN Technologies Co., Ltd. All rights reserved.** 57 **Ver 1.2. Dec. 2005** 

#### **Appendix B: System Resource**

#### **Interrupt Controller**

The AW-A696 is a fully PC compatible control board, it consists of 16 ISA interrupt request lines and most of them already in used by other part of the board. Both of ISA and PCI expansion cards may need to use IRQs, please make sure that the IRQs do not conflict if you would like to use extra add-on cards.

System IRQs are available to cards installed in the ISA expansion Bus first. Any remaining IRQs then may be assigned to this PCI Bus. You are able to use the AMI Diagnostic utility to see their map.

![](_page_57_Picture_109.jpeg)

#### **DMA Channel Assignment**

Channel 4 is by default used to cascade the two controllers

![](_page_57_Picture_110.jpeg)

![](_page_58_Picture_118.jpeg)

#### **Memory Map**

The following table indicates memory of AW-A696. The address ranges specify the runtime code length.

#### **Memory below 1MB (1Mb ~ 640KB)**

![](_page_58_Picture_119.jpeg)

#### **Memory above 1MB (1MB ~ 244736KB)**

![](_page_58_Picture_120.jpeg)

### **System Memory Map**

![](_page_58_Picture_121.jpeg)

### **I/O Map**

The addresses shown in the table are typical locations.

![](_page_59_Picture_120.jpeg)

![](_page_60_Picture_85.jpeg)

#### **Appendix C: Installing CompactFlash Memory**

CompactFlash™ is a very small removable mass storage device; it provides complete PCMCIA-ATA functionality and compatibility pluse TrueIDE functionality compatible with ATA/ATAPI-4.

CompactFlash storage products are solid state, meaning they contain no moving parts, and provide users with much greater protection of their data than conventional magnetic disk device.

![](_page_60_Picture_86.jpeg)

![](_page_60_Figure_6.jpeg)

### **Appendix D: Optional Cable List**

![](_page_61_Picture_64.jpeg)

#### **AW-A696 Cable**

![](_page_61_Picture_4.jpeg)